## **Ein Bild in der Datenbrille einblenden**

Übertragen Sie das Bild auf die Datenbrille Ihres Gesprächspartners, damit dieser nicht auf sein Datenbrille schauen muss.

Vorbereitungen: Stellen Sie sicher, dass Sie mit dem Internet verbunden und bei XpertEye eingeloggt sind.

- 1. Während eines Anrufs können Sie ein Bild aufnehmen, indem Sie das Symbol (co) aufgenommen und das Board wird geöffnet.
- 2. Klicken Sie auf das Symbol der Datenbrille ( $\overline{CP}$ , um das Bild direkt in der Datenbrille einzublenden.

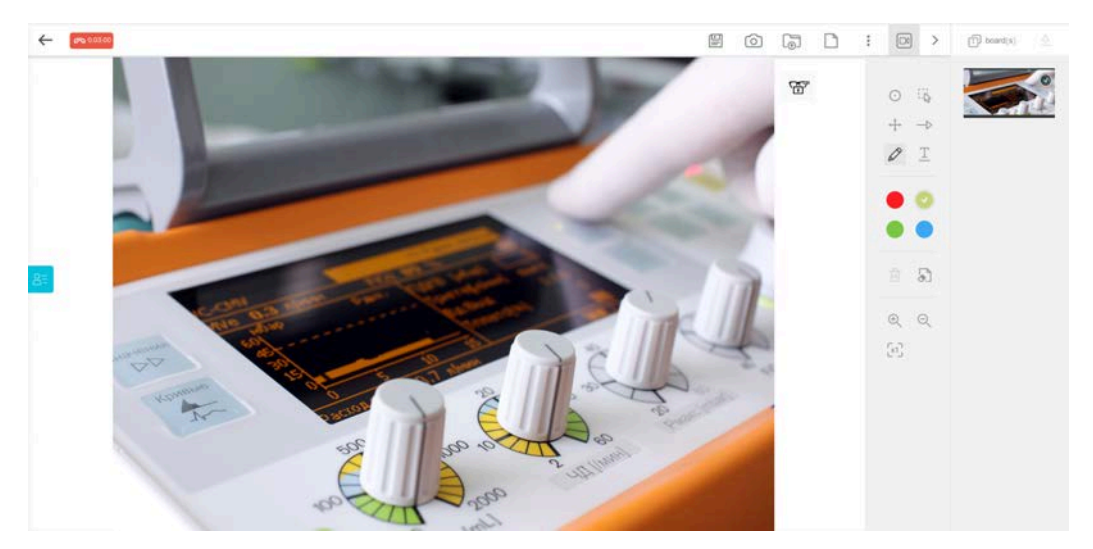

3. Wählen Sie den oder die Teilnehmer und klicken Sie auf **SENDEN**.

Die Teilnehmer sehen das gesendete Bild auf ihren angeschlossenen Datenbrillen.

4. In der XpertEye-Oberfläche, entfernen Sie das Bild in der Datenbrille indem Sie auf das Symbol  $\oslash$  klicken.

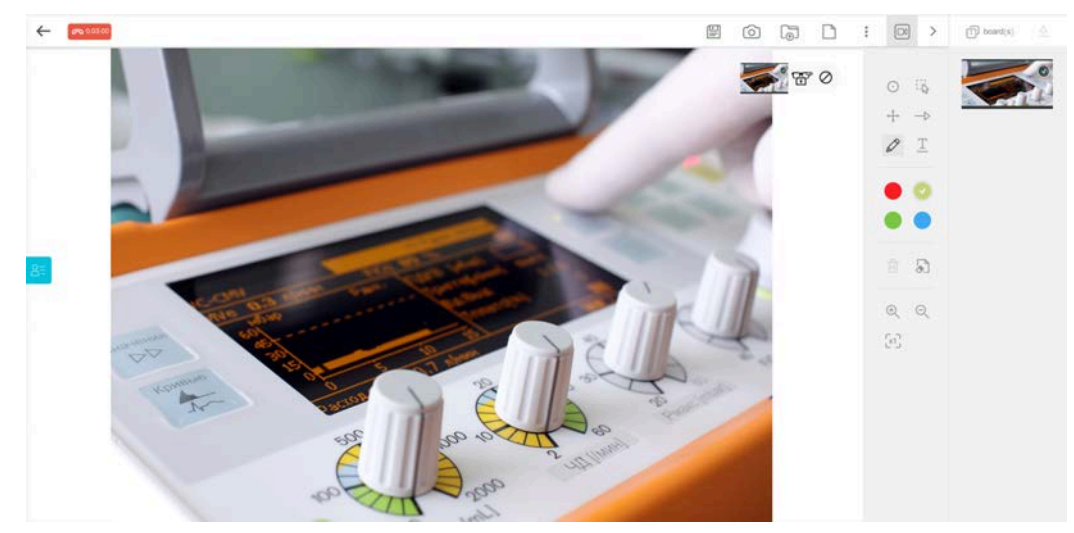

**Anmerkung:** Auch vergrößerte Bilder aus Ihrem Board können in der Datenbrille eingeblendet werden.

**EMEA** Europe, Middle East, Africa  $\frac{1}{2}$  +33 (0) 2 55 59 09 22  $\boxdot$  support emea@amaxperteve com

**AMERICAS** North and South America  $(1)$  800 380 6127  $\triangleright$  support northamerica@ teve com

**ADAC** Asia-Pacific  $(1852)30016030$  $\sim$  support.apac@a axnerteve com

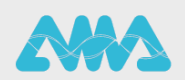

https://support.amaxperteye.com